# **Day Zero Setup van Catalyst 1200 en 1300 Switches met behulp van de webgebruikersinterface**

### **Doel**

Het doel van dit artikel is om door de dag nul opstelling van een switch van Catalyst 1200 of 1300 te gaan die de Webgebruikersinterface (UI) gebruikt.

### **Toepasselijke apparaten | Softwareversie**

**â—**Catalyst 1200 | 4.0.0.91 ( **� [Gegevensblad](/content/en/us/products/collateral/switches/catalyst-1200-series-switches/nb-06-cat1200-ser-data-sheet-cte-en.html)**) **â—**Catalyst 1300 | 4.0.0.91 ( **� [Gegevensblad](/content/en/us/products/collateral/switches/catalyst-1300-series-switches/nb-06-cat1300-ser-data-sheet-cte-en.html)**)

### **Inleiding**

Bent u op zoek naar een betaalbare en eenvoudig te implementeren switch voor uw kleine of middelgrote bedrijf? De switches van Cisco Catalyst 1200 en 1300 passen in de wet en bieden ook geavanceerde switchingfuncties, verbeterde beveiliging en kunnen eenvoudig worden beheerd met het Cisco Business Dashboard of de Cisco Business Mobile App.

Kijk op de volgende pagina's voor meer informatie over de Catalyst 1200 en 1300 switches.

**â—[Waarom upgraden naar Cisco Catalyst 1200 of 1300 Series Switches -](/content/en/us/products/collateral/switches/catalyst-1200-series-switches/nb-06-cat1200-1300-ser-upgrade-cte-en.html) � [functievergelijking](/content/en/us/products/collateral/switches/catalyst-1200-series-switches/nb-06-cat1200-1300-ser-upgrade-cte-en.html) â—[Cisco Catalyst 1200 en 1300 Series Switches in één oogopslag](/content/en/us/products/collateral/switches/catalyst-1200-series-switches/nb-06-cat1200-1300-ser-aag-cte-en.html) �**

U kunt ook de volgende installatiegidsen voor de hardware raadplegen om te beginnen.

**â—[Cisco Catalyst 1200 hardware-installatiehandleiding](https://hig-catalyst1200.cisco.com/) � â—[Cisco Catalyst 1300 installatiegids voor hardware](https://hig-catalyst1300.cisco.com/) �**

Laten we beginnen met de nulinstelling van een Catalyst 1200 of 1300 switch met behulp van de web UI.

# **Setup dag nul**

### **Stap 1**

Log in op de switch door de gebruikersnaam en het wachtwoord in te voeren. Aangezien het een

nieuwe switch is, zijn de standaardgebruikersnaam en het wachtwoord **Cisco**. Klik op **Inloggen**.

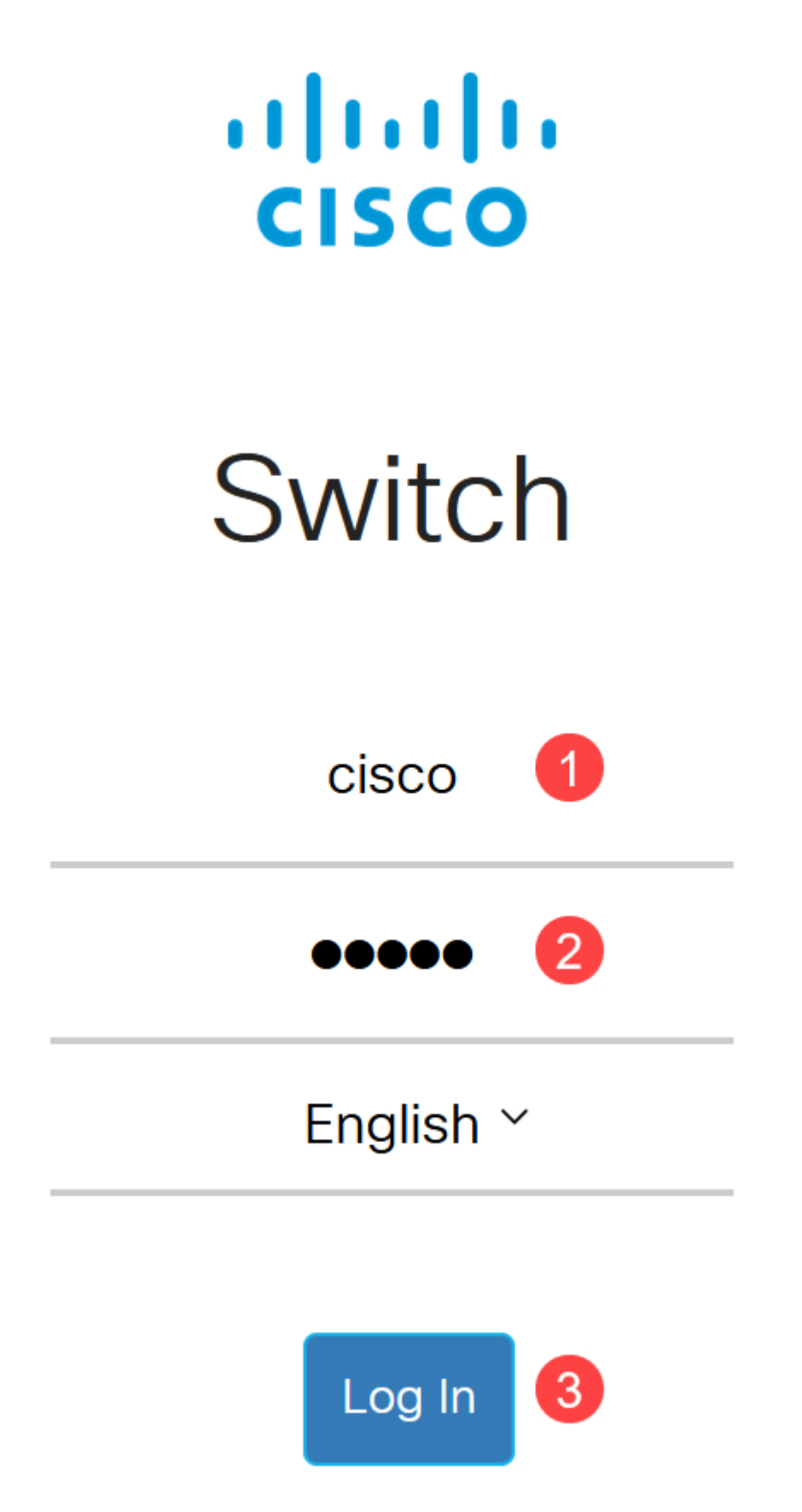

Zodra u bent ingelogd, wordt u gevraagd een nieuwe gebruikersnaam en wachtwoord in te stellen. De nieuwe gebruikersnaam moet iets anders zijn dan Cisco. In dit voorbeeld is het **admin**.

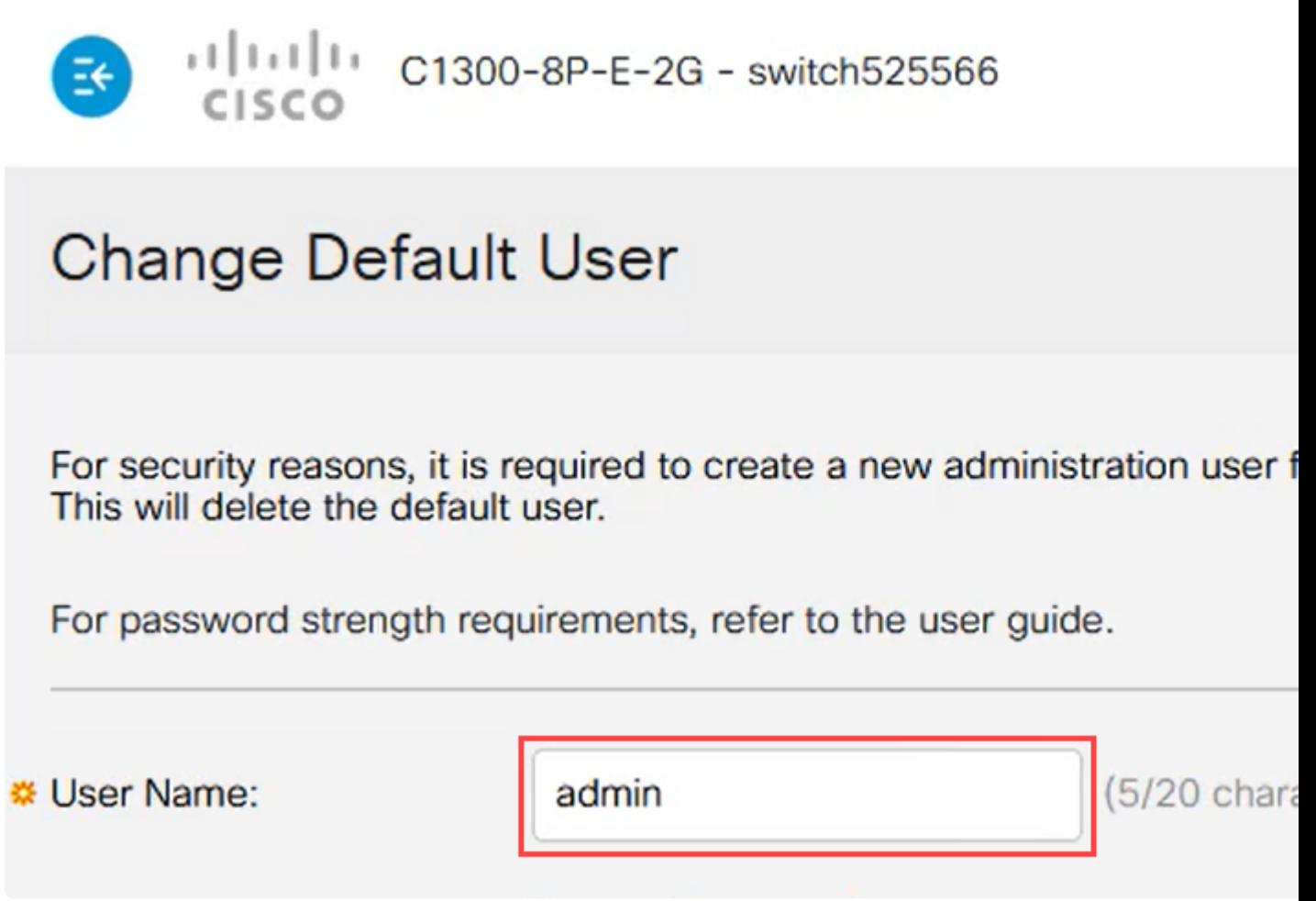

### **Stap 3**

U kunt de optie **Wachtwoord voorstellen** gebruiken door erop te klikken. Het zal je een sterk wachtwoord geven. Klik op **Kopiëren naar klembord** en plak het in het veld Wachtwoord.

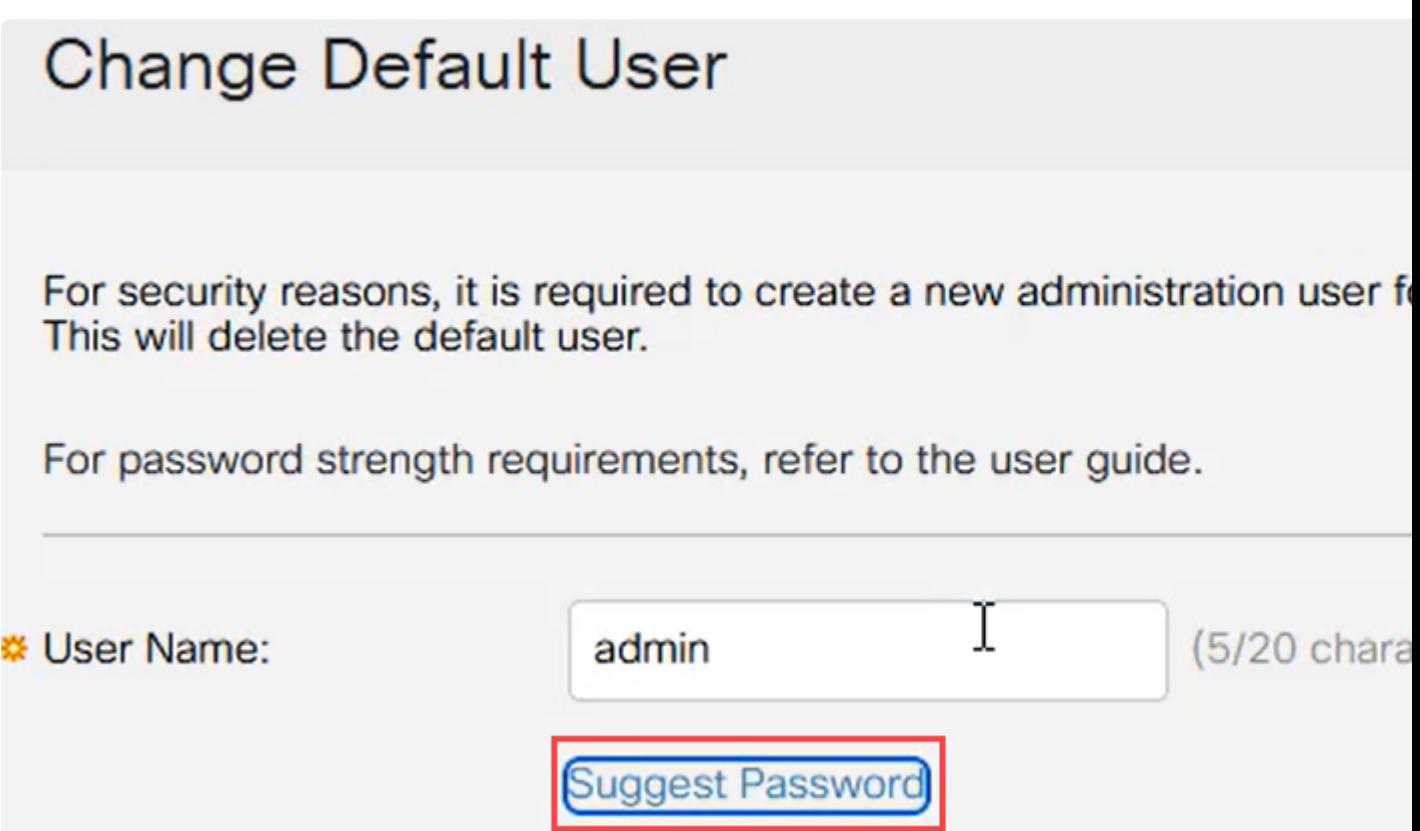

# **Suggest Password**

The following strong password has been generated:

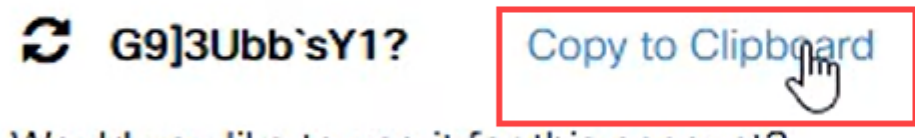

Would you like to use it for this account?

**Stap 4**

U kunt ook uw eigen wachtwoord invoeren dat aan de standaardvereisten voldoet.

**â—**Cisco of variaties op het woord Cisco kunnen niet worden gebruikt. **�**

**â—**Bekende gebruikersnamen en wachtwoorden worden niet geaccepteerd. **�**

**â—**Het woord "wachtwoord" of "Catalyst" kan niet worden gebruikt. **�**

**â—**Het gebruik van meer dan drie herhaalde tekens in een rij is niet toegestaan. Het nummer 111 **�** wordt bijvoorbeeld niet geaccepteerd.

**â—**Het gebruik van meer dan twee opeenvolgende tekens in een rij zoals 123 is niet toegestaan. **�**

Voer in het daarvoor bestemde veld het wachtwoord in. Voer het wachtwoord nogmaals in en klik vervolgens op **Toepassen**.

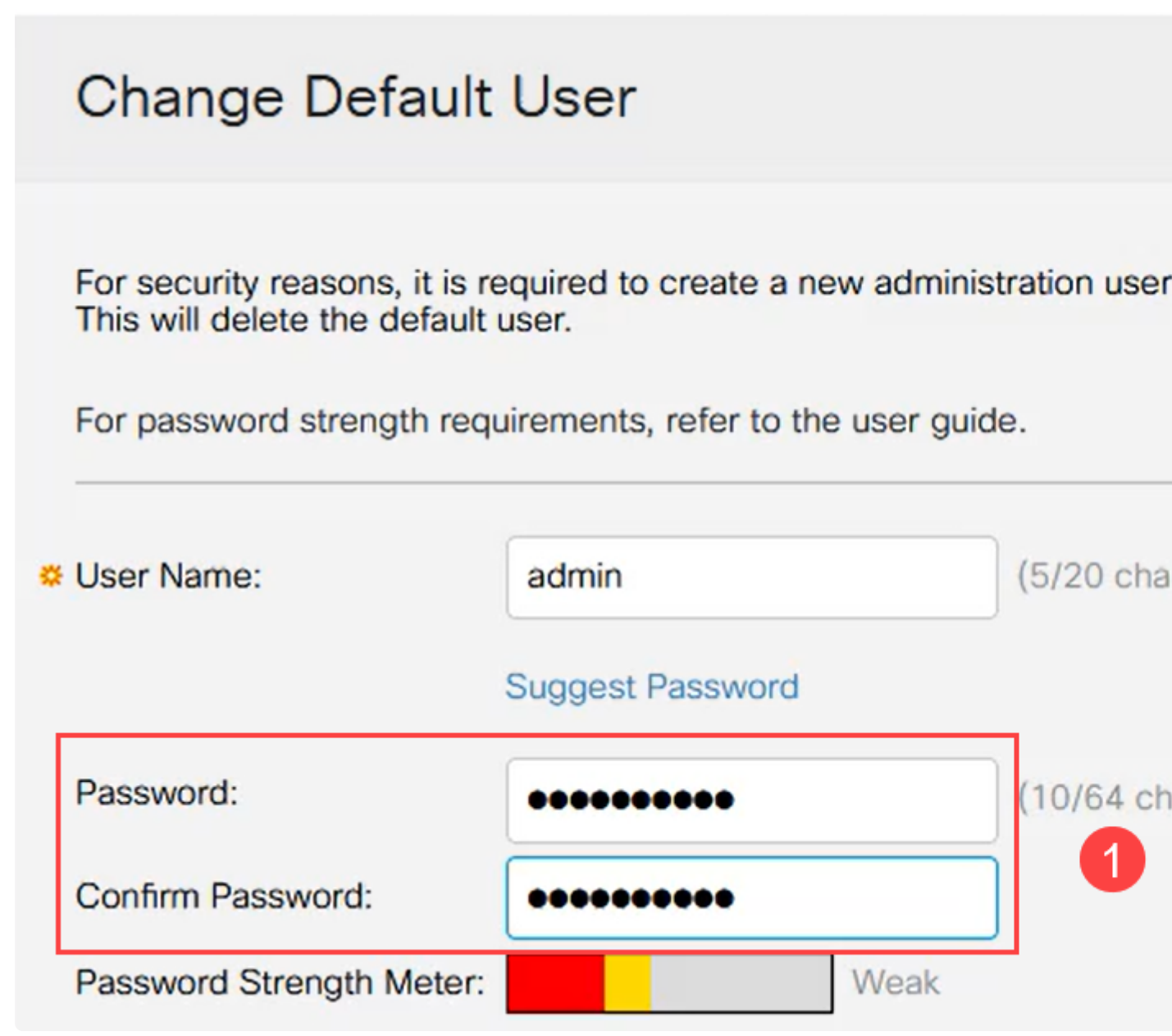

### **Stap 5**

Vervolgens wordt u gevraagd om in te loggen. Voer de gebruikersnaam en het wachtwoord in

die in de vorige stappen zijn ingesteld en klik op **Inloggen**.

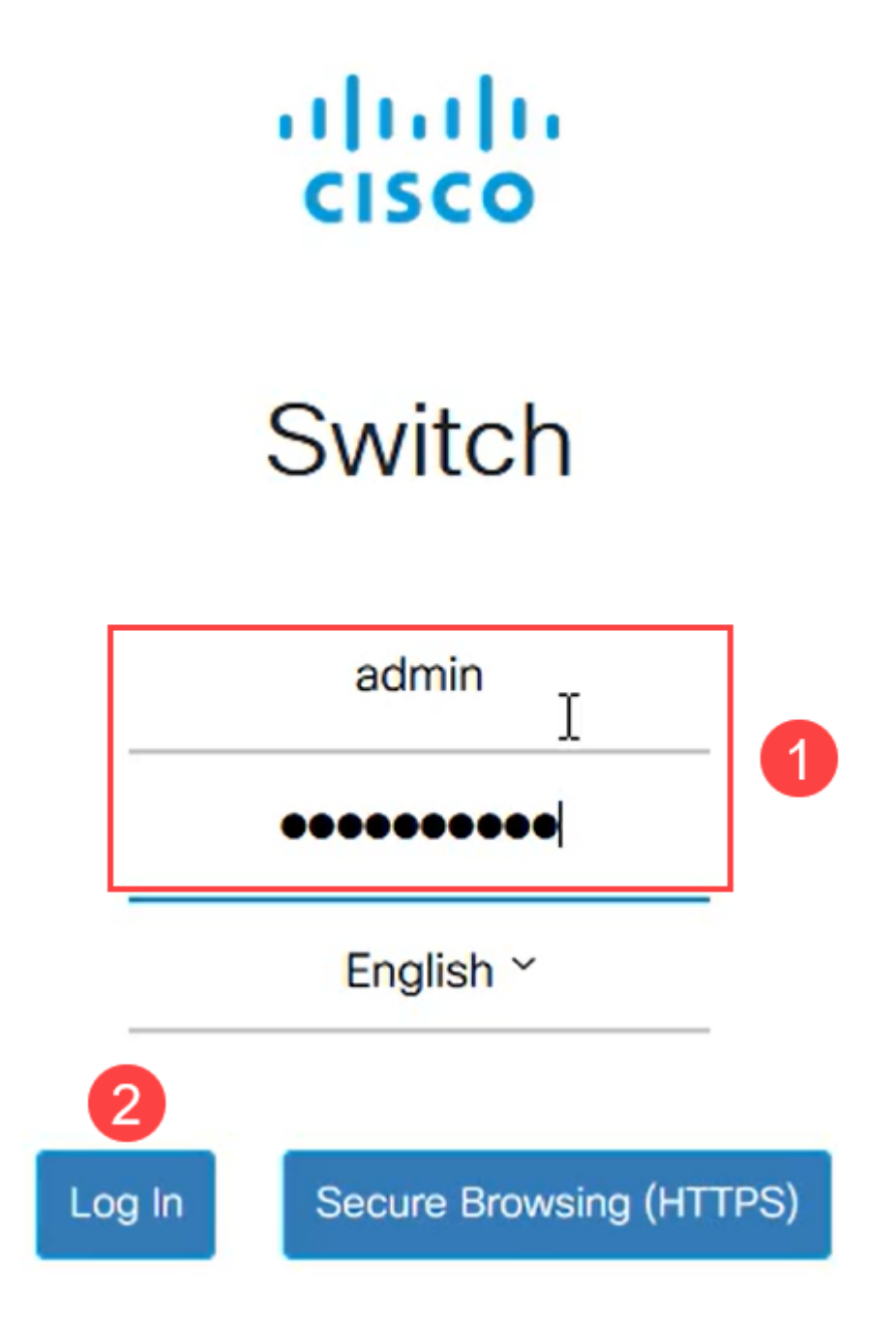

# **Initiële configuratieopties**

Als u een statisch IP-adres wilt instellen in plaats van DHCP te gebruiken, volgt u de onderstaande stappen.

**Stap 1**

Ga naar **IPv4 Configuration** > **IPv4 interface** in het hoofdmenu.

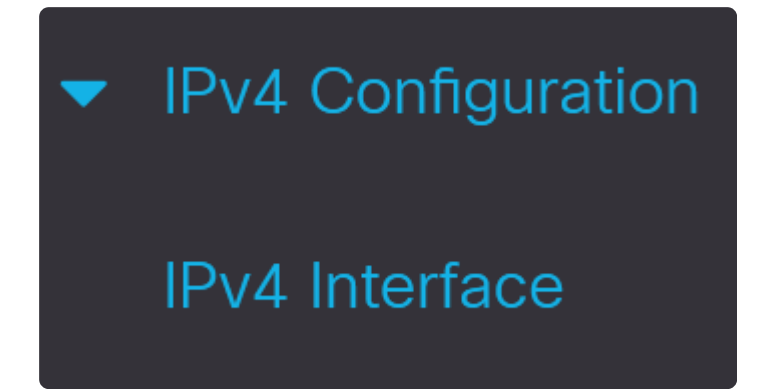

Selecteer de interface en klik op **Bewerken**.

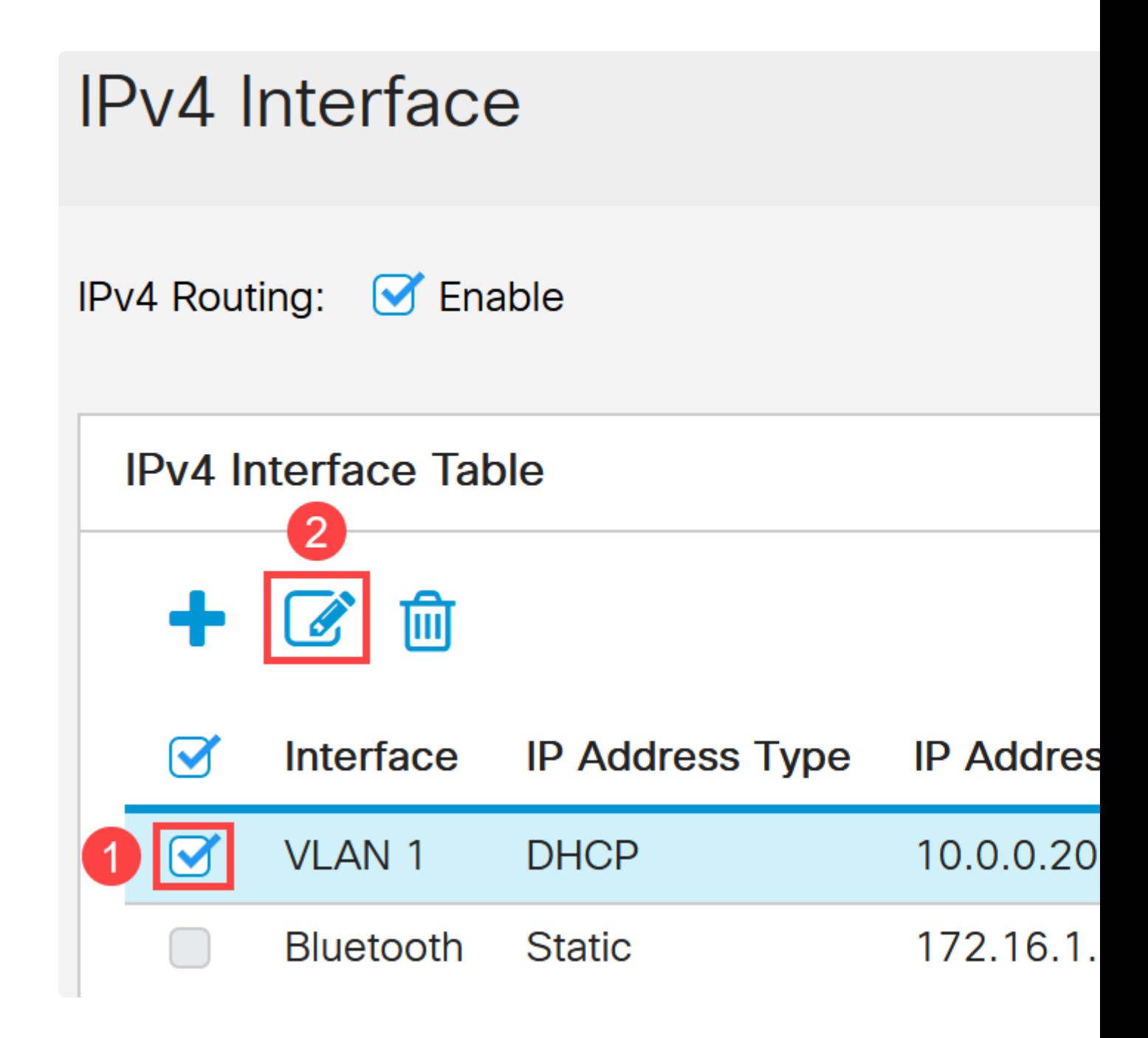

Selecteer in het venster *IP-interface bewerken* de optie **Statisch IP-adres** onder type *IP-adres* en klik op **Toepassen**.

# **Edit IP Interface**

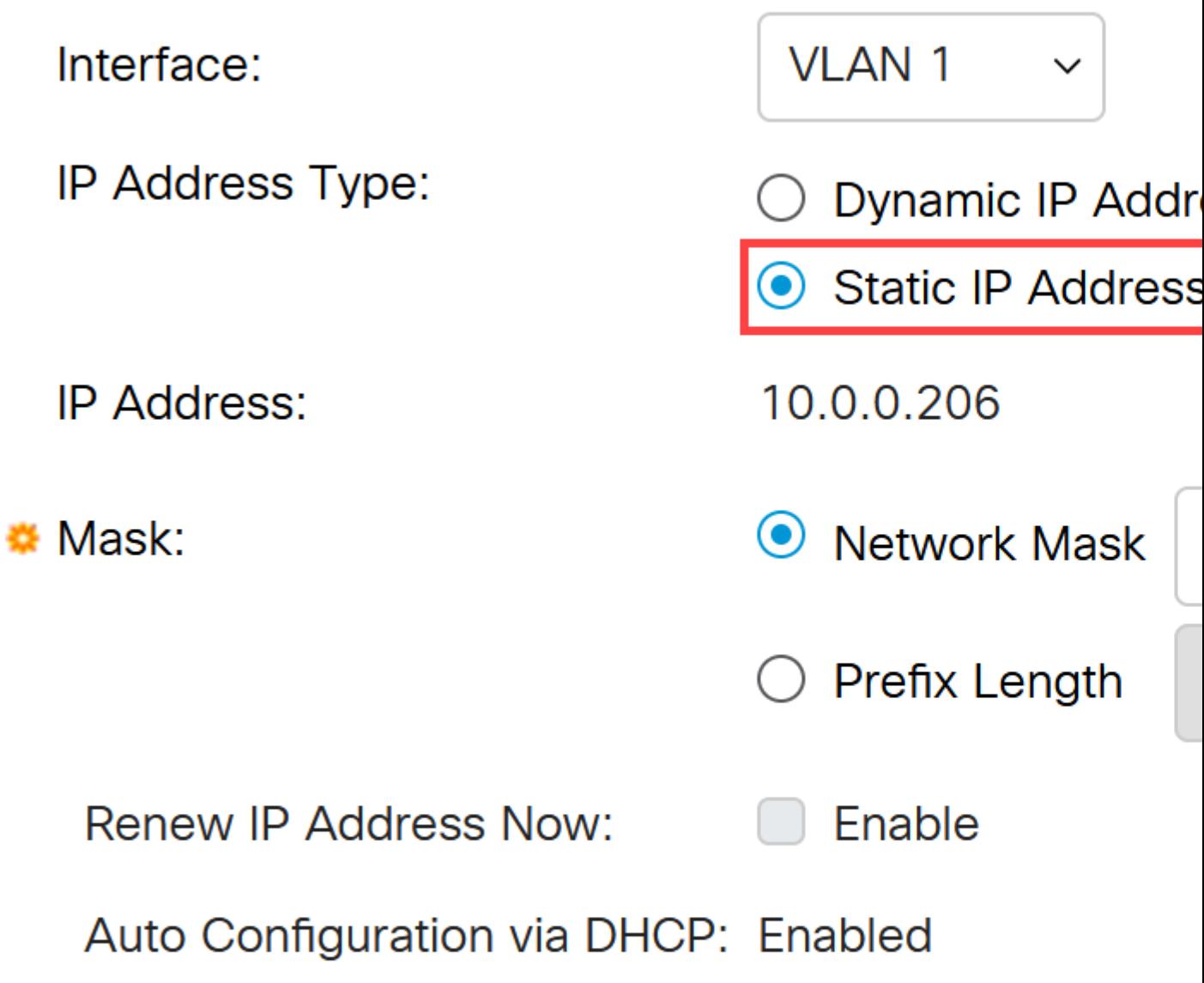

Als u dit adres wilt veranderen in iets nieuws, klik dan op het **plus-pictogram** om een IPinterface toe te voegen.

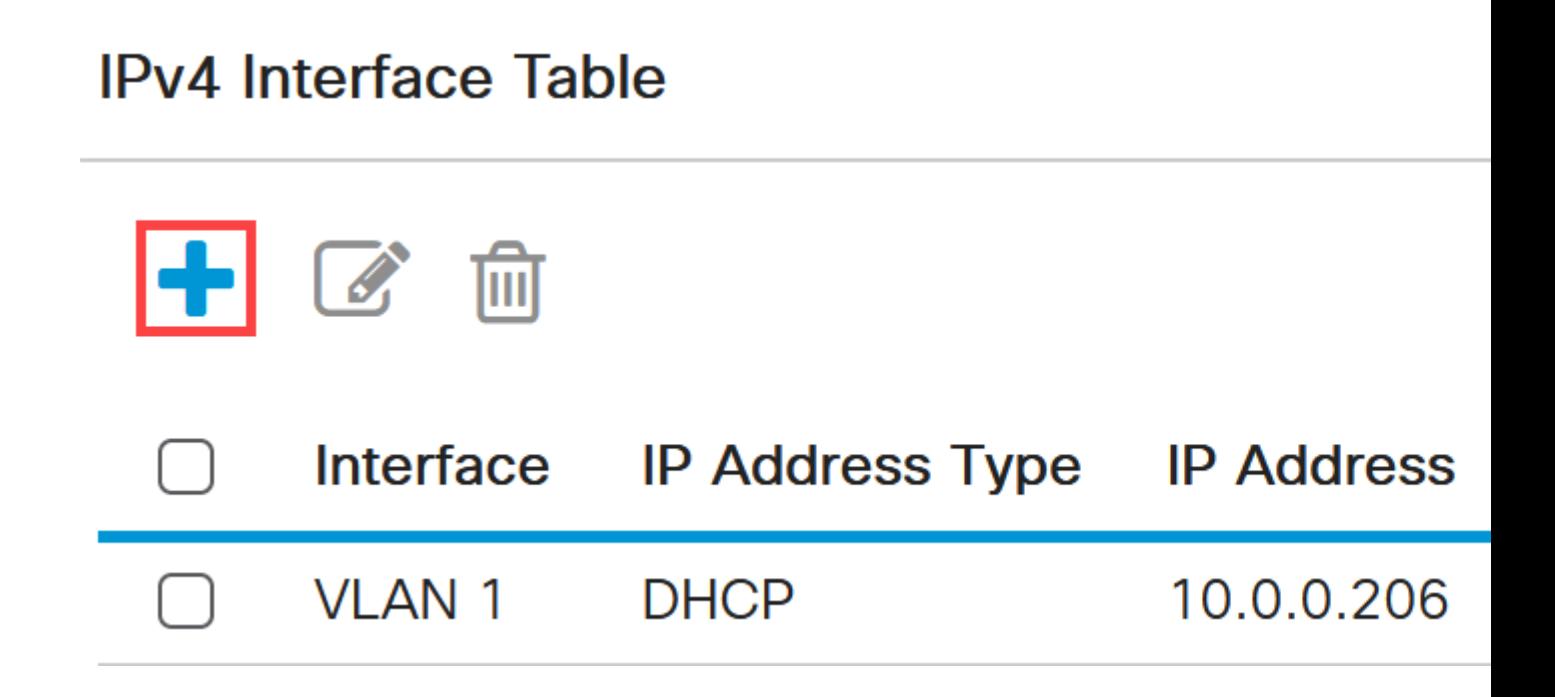

### **Stap 5**

Selecteer het *IP-adrestype* als **Statisch** en voer het *IP-adres* van uw keuze in het daarvoor bestemde veld, gevolgd door het subnetmasker. Klik op **Apply** (Toepassen).

# **Add IP Interface**

![](_page_10_Figure_1.jpeg)

### **Note:**

Het is belangrijk om te onthouden dat het IP-adres is gewijzigd. Verbreek de verbinding met de huidige webbrowsersessie en log in met een ander venster.

### **Stap 6**

Een pop-upvenster verschijnt met een waarschuwing dat het DHCP-adres wordt verwijderd terwijl een statisch adres wordt gebruikt, aangezien beide op hetzelfde VLAN en op hetzelfde Subnet worden weergegeven. Klik op **OK** om te bevestigen.

# **Confirm Interface Creation**

![](_page_11_Picture_5.jpeg)

This interface already has a dynamic IP address. Adding the static delete the dynamic IP address from this interface.

Do you want to continue?

 $\Box$  Don't show me this again

![](_page_11_Picture_9.jpeg)

Login met behulp van het nieuwe IP adres met dezelfde gebruikersnaam en wachtwoord.

![](_page_12_Picture_0.jpeg)

Sla de configuratie nog een keer op, zodat het IP-adres hetzelfde blijft en niet verandert wanneer u opnieuw opstart.

![](_page_13_Picture_2.jpeg)

#### **Stap 9**

Als u het IP-adres van uw standaardgateway wilt toevoegen, gaat u naar **IPv4 Configuration > IPv4 Statische routers**.

![](_page_13_Picture_5.jpeg)

#### **Stap 10**

Klik op het **plus-pictogram** en voer het **IP**-**voorvoegsel van bestemming**, **subnetmasker** en het **IP-adres van de volgende hoprouter in**. Klik op **Apply** (Toepassen).

![](_page_14_Picture_0.jpeg)

# **Add IPv4 Static Route**

![](_page_15_Figure_1.jpeg)

### **Note:**

Alle nullen met een prefix nul betekenen dat het de route van laatste redmiddel.

### **Stap 11**

Om de DNS-server te configureren navigeer je naar **Algemene IP-configuratie** > **DNS** > **DNSinstellingen**.

![](_page_16_Picture_4.jpeg)

### **Stap 12**

Voer het IP-adres van de server in en klik op **Toepassen**.

![](_page_17_Picture_17.jpeg)

## **Conclusie**

Nu bent u allen ingesteld om de Catalyst 1200 of 1300 switch te beheren met behulp van de web-gebruikersinterface.

Raadpleeg voor andere configuraties en functies de Catalyst-**[beheershandleiding](/content/en/us/td/docs/switches/lan/csbms/catalyst-1200-1300/AdminGuide/catalyst-1200-admin-guide.html)** uit de serie.

# **Bekijk een video gerelateerd aan dit artikel ...**

**[Klik hier om nog meer Tech Talks van Cisco te bekijken](https://www.youtube.com/playlist)**

### Over deze vertaling

Cisco heeft dit document vertaald via een combinatie van machine- en menselijke technologie om onze gebruikers wereldwijd ondersteuningscontent te bieden in hun eigen taal. Houd er rekening mee dat zelfs de beste machinevertaling niet net zo nauwkeurig is als die van een professionele vertaler. Cisco Systems, Inc. is niet aansprakelijk voor de nauwkeurigheid van deze vertalingen en raadt aan altijd het oorspronkelijke Engelstalige document (link) te raadplegen.